# **Manuel de démarrage de l'Explor@park**

L'Explor@park est une plateforme exclusivement dédiée à une sélection de produits VTech pouvant se connecter à un ordinateur. Elle permet aux utilisateurs d'enrichir le contenu de ces produits, en téléchargeant des applications, des fichiers ou des jeux additionnels.

Elle se télécharge sur **un ordinateur uniquement (pas sur un mobile)** et elle est compatible PC et MAC.

Avant de pouvoir accéder aux multiples fonctions de l'Explor@park, vous devez d'abord enregistrer vos jouets VTech. Pour commencer, connectez votre jouet à l'ordinateur à l'aide du câble USB fourni. Puis, allumez votre jouet pour qu'il soit reconnu par l'Explor@park.

Tous les produits qui ne demandent aucun paiement sur l'Explor@park ne requièrent pas d'inscription (ex : MagiBook, StoriKid...).

**En ce qui concerne les Storio Max / KidiCom**, l'Explor@park est déjà installé dans le jouet, **il n'est pas nécessaire de l'installer sur votre ordinateur.**

### **I. Installation**

Pour installer **l'Explor@park**, veuillez suivre les étapes suivantes :

- 1. Veuillez tout d'abord vous rendre sur le site : <https://www.vtech-jouets.com/telechargements>
- 2. Cliquez sur la vignette correspondant à votre produit VTech et téléchargez le programme sur votre ordinateur.
- 3. Démarrez l'installation du programme que vous venez de télécharger, puis suivez les instructions pour compléter l'installation.

N.B : Veillez à bien télécharger celui qui correspond à votre console.

*\* Une connexion internet est requise pour procéder à la configuration initiale.*

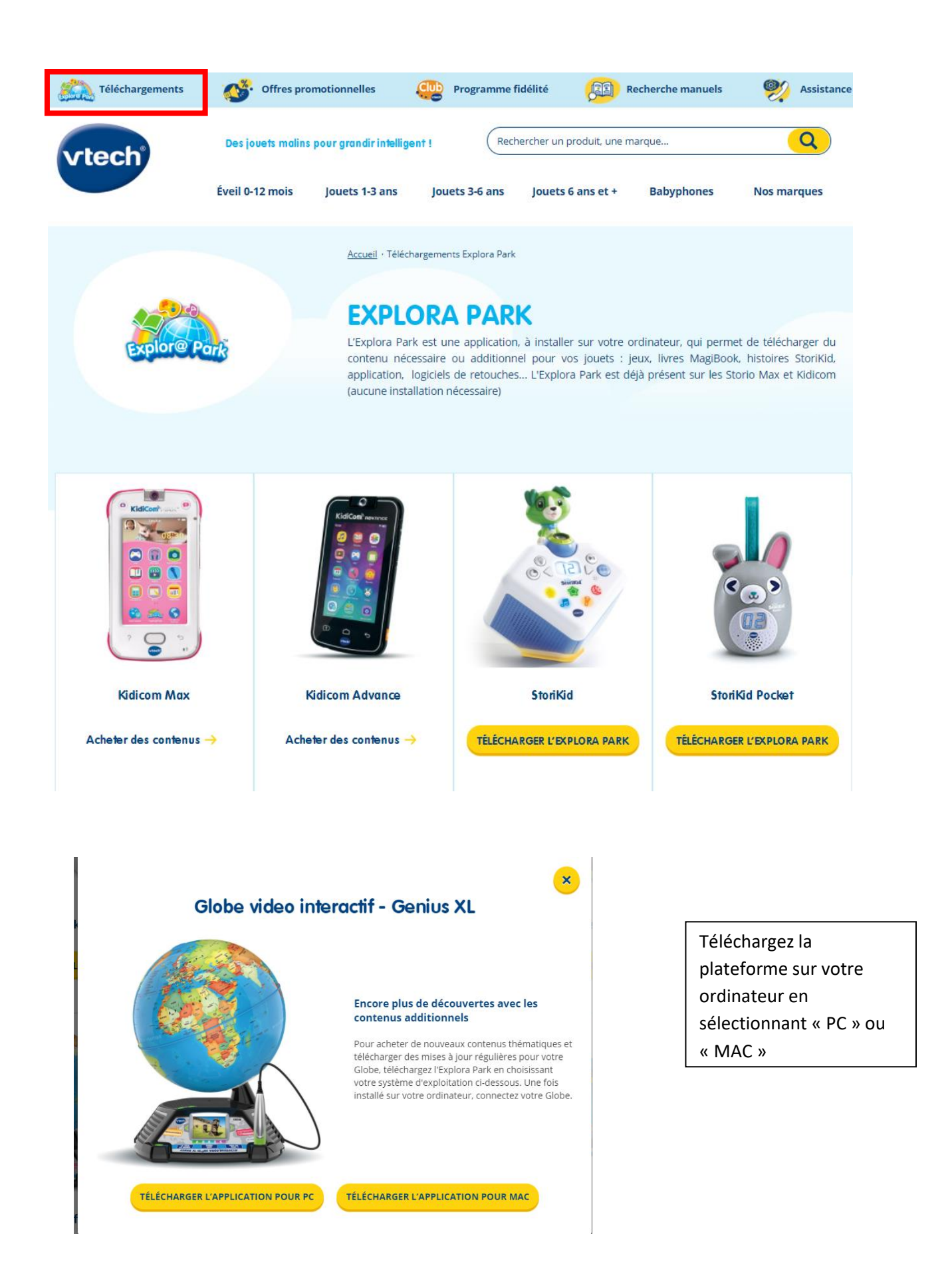

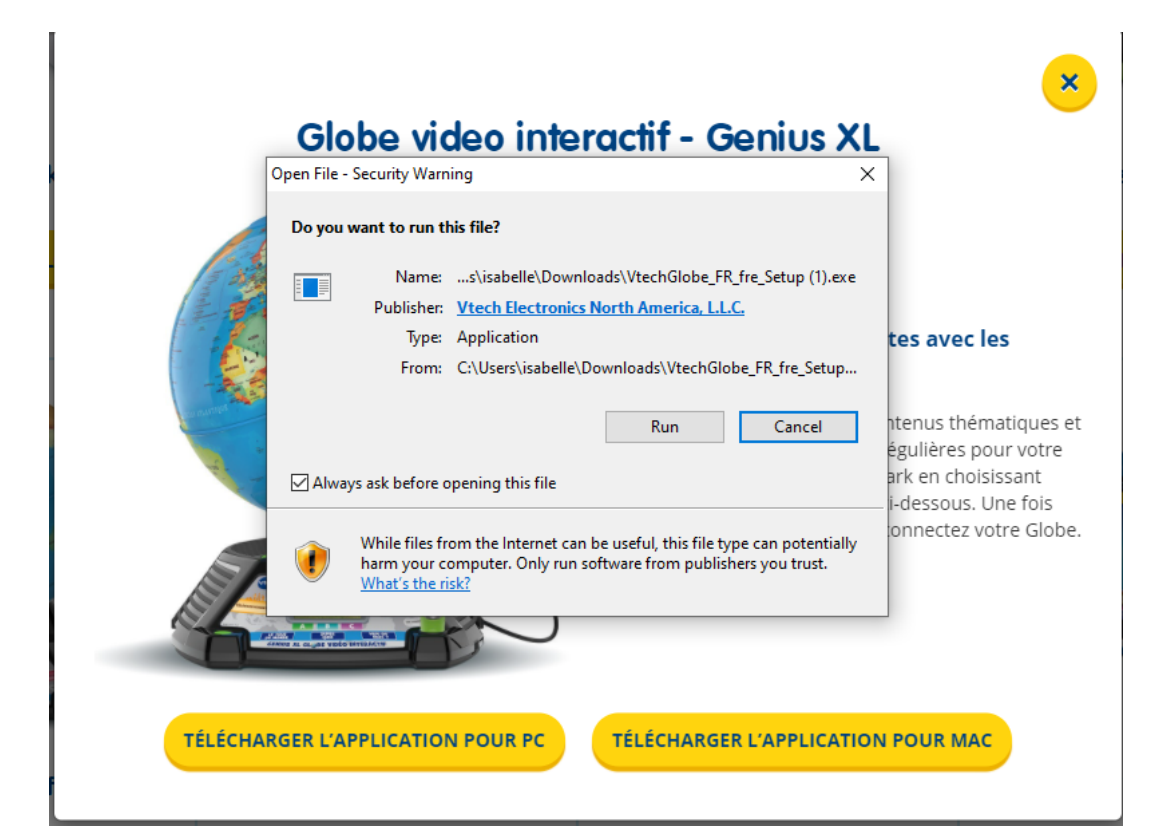

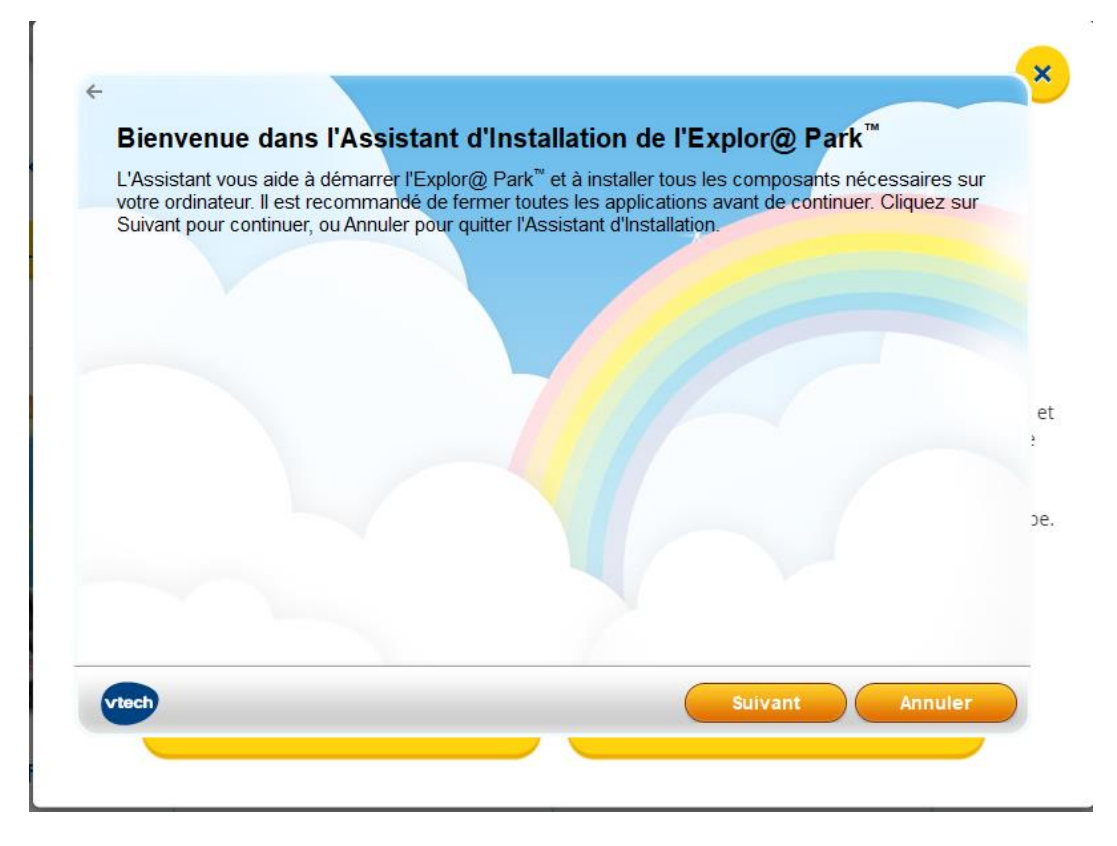

1. Cliquez sur « J'accepte »

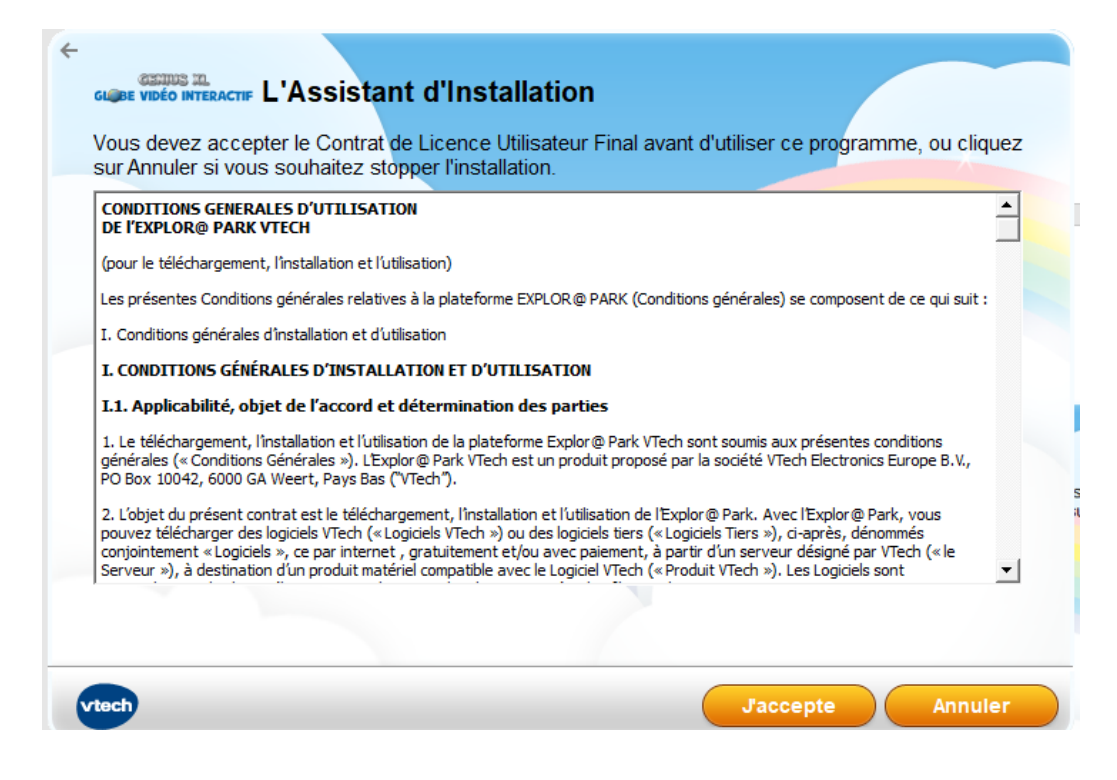

2. Le programme finit de se télécharger. Vous pouvez suivre sa progression.

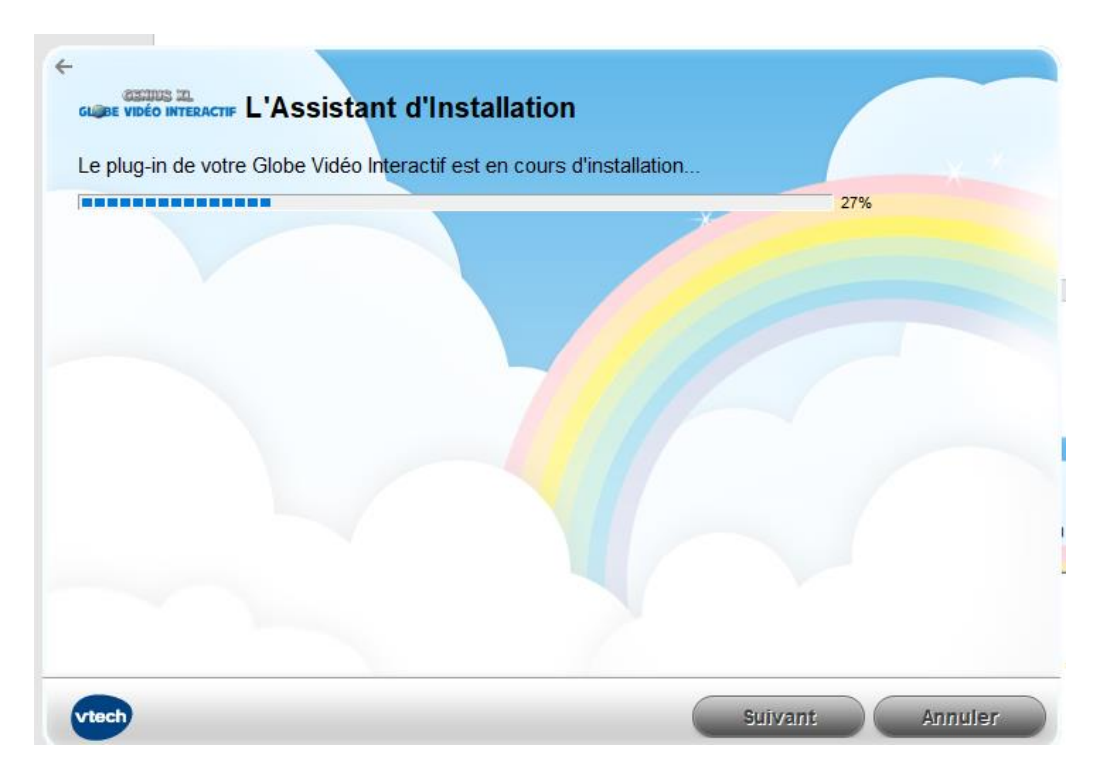

3. Une fois l'installation terminée, cliquer sur « Terminer »

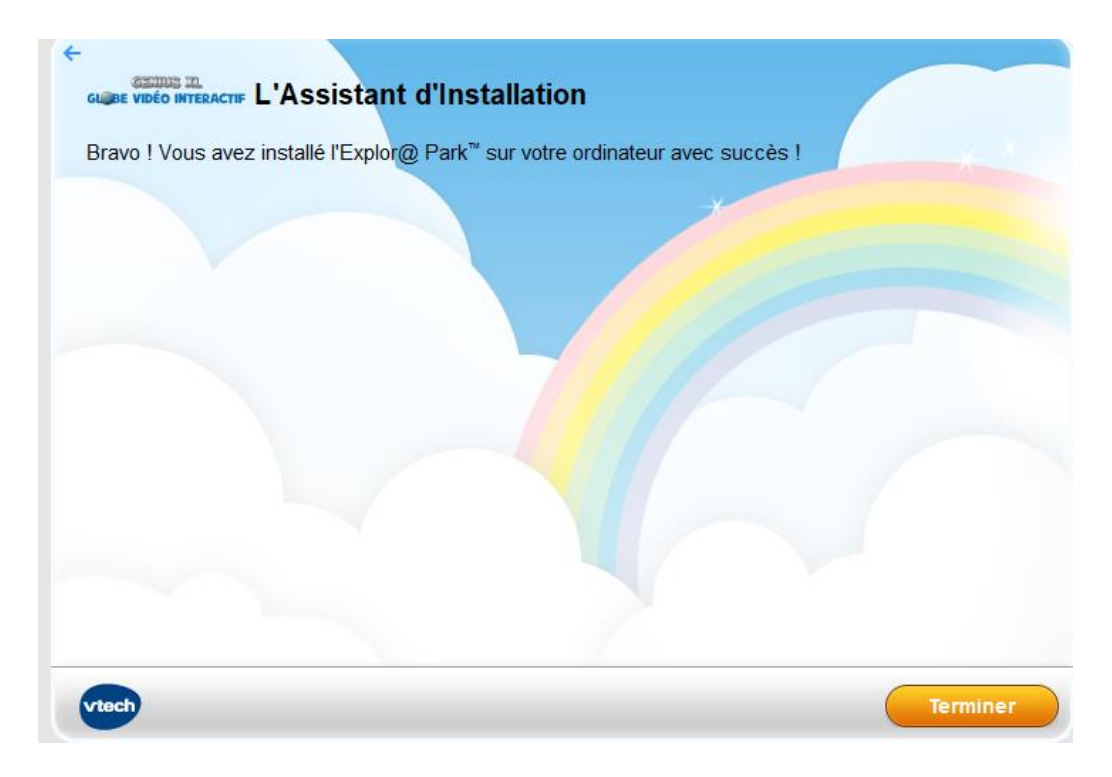

4. Cliquez sur « OK »

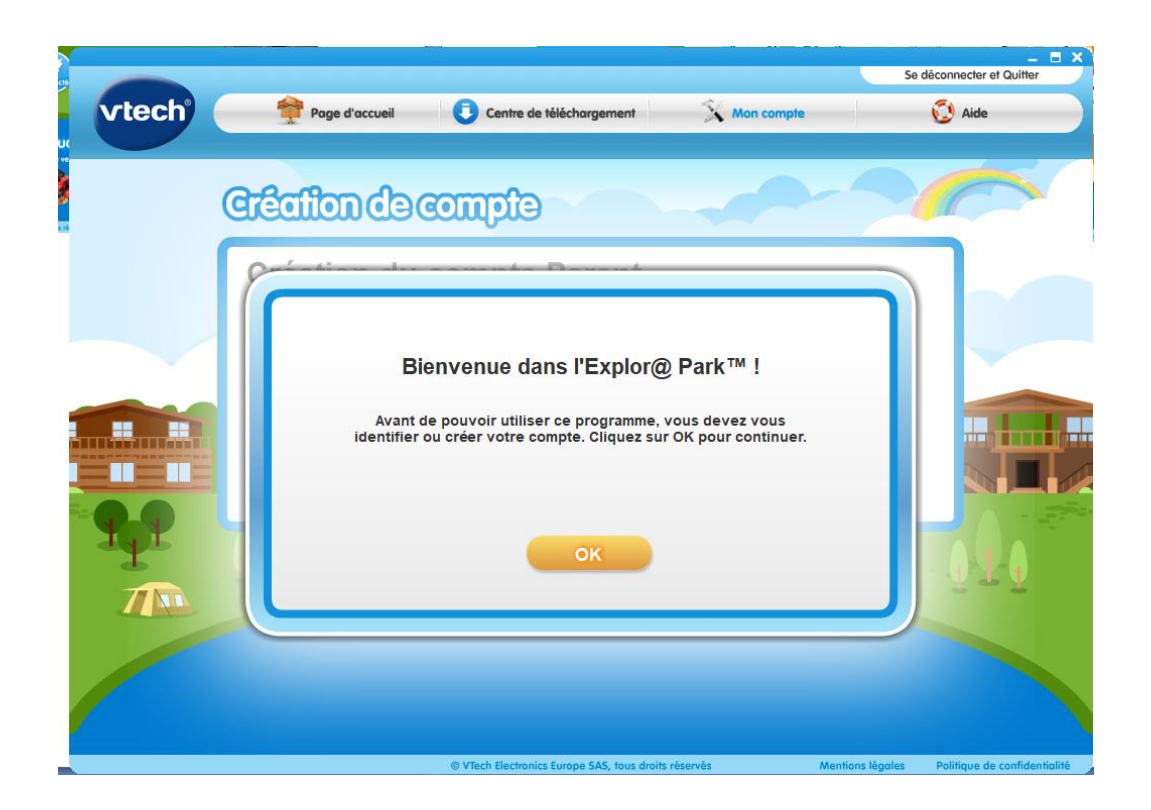

### **II. Création du compte**

Une image correspondant à votre jouet apparaîtra sur la page d'accueil de l'Explor@park, avec la mention « **Installation** » au bas de cette image. Cliquez sur cette image.

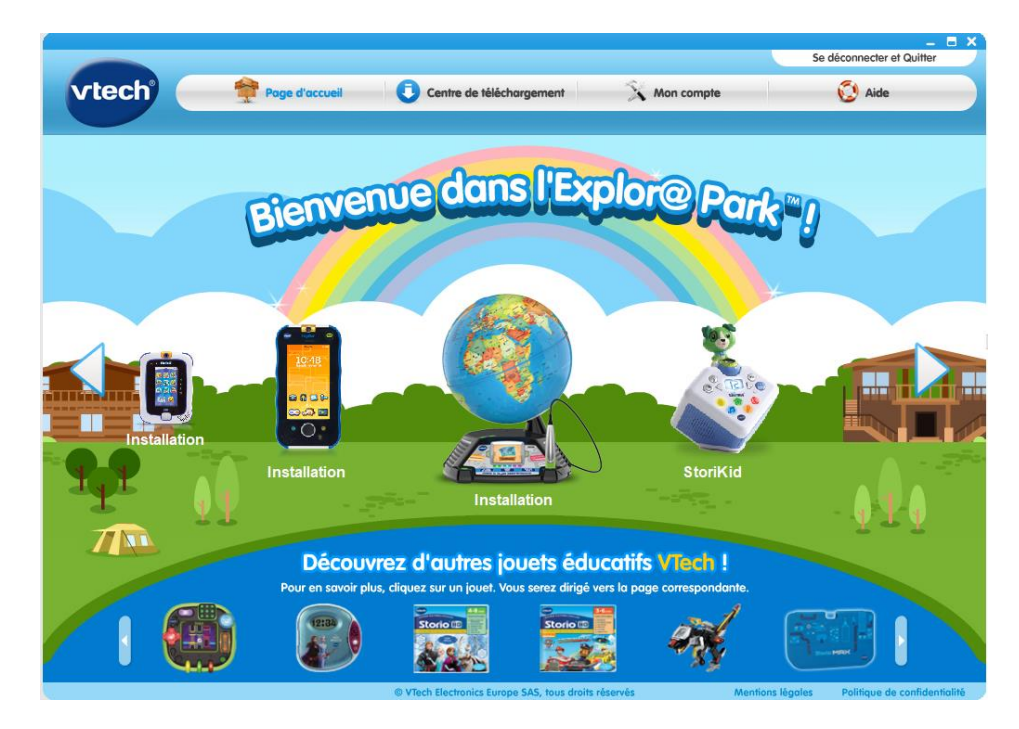

N.B : Si votre console n'est pas reconnue, veuillez consulter l'article suivant pour PC ou MAC : [https://www.vtech-jouets.com/assistance?question=explora-park-pc-message-aucun-produit-vtech](https://www.vtech-jouets.com/assistance?question=explora-park-pc-message-aucun-produit-vtech-detecte)[detecte](https://www.vtech-jouets.com/assistance?question=explora-park-pc-message-aucun-produit-vtech-detecte)

[https://www.vtech-jouets.com/assistance?question=explora-park-mac-message-aucun-produit](https://www.vtech-jouets.com/assistance?question=explora-park-mac-message-aucun-produit-vtech-detecte)[vtech-detecte](https://www.vtech-jouets.com/assistance?question=explora-park-mac-message-aucun-produit-vtech-detecte)

L'Explor@park vous proposera ensuite 2 options : « Créer un compte parent » ou « S'enregistrer sur un compte parent existant »

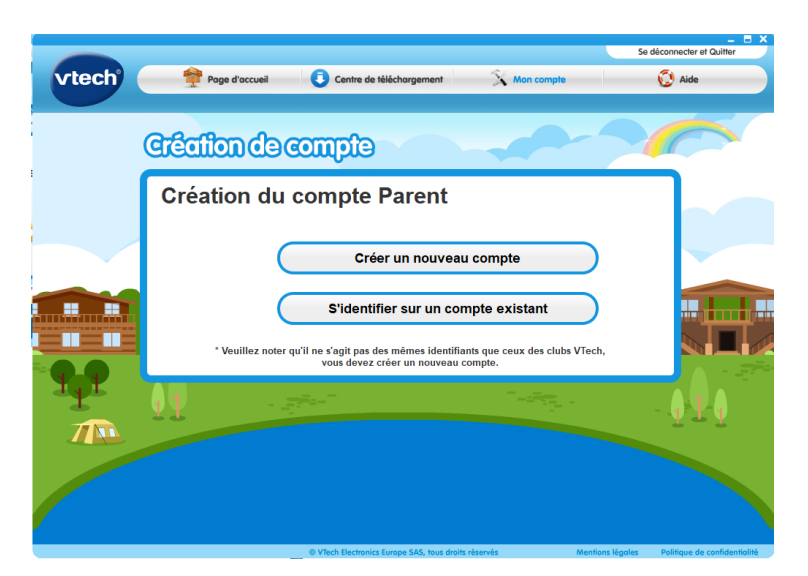

a) « **Créer un nouveau compte** » : Si vous ne possédez pas déjà un compte Parent VTech, vous devez vous en créer un, avant de pouvoir utiliser l'Explor@park. Remplissez les informations demandées dans le formulaire d'enregistrement de compte. L'adresse email que vous renseignez sera utilisée comme **identifiant de votre compte**. Veuillez vérifier que l'adresse email renseignée est bien valide avant de la soumettre. Pour un nouveau compte parent Explor@park, un code parental d'activation est nécessaire.

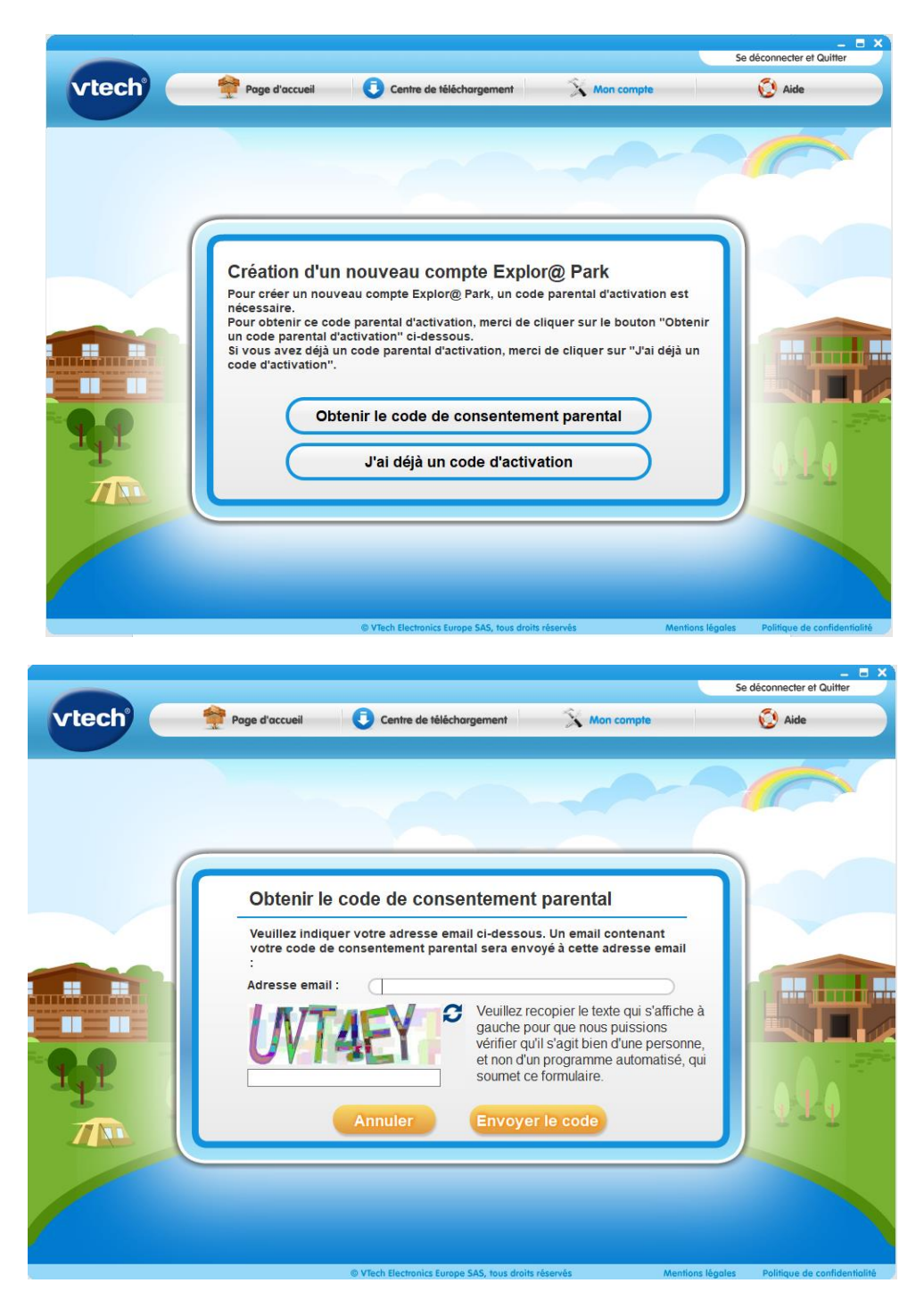

#### Une fois le code reçu il faudra accepter nos **Conditions Générales d'Utilisation** de

l'Explor@park et bien cocher la case confirmant que la personne qui créé le compte a plus de 18 ans.

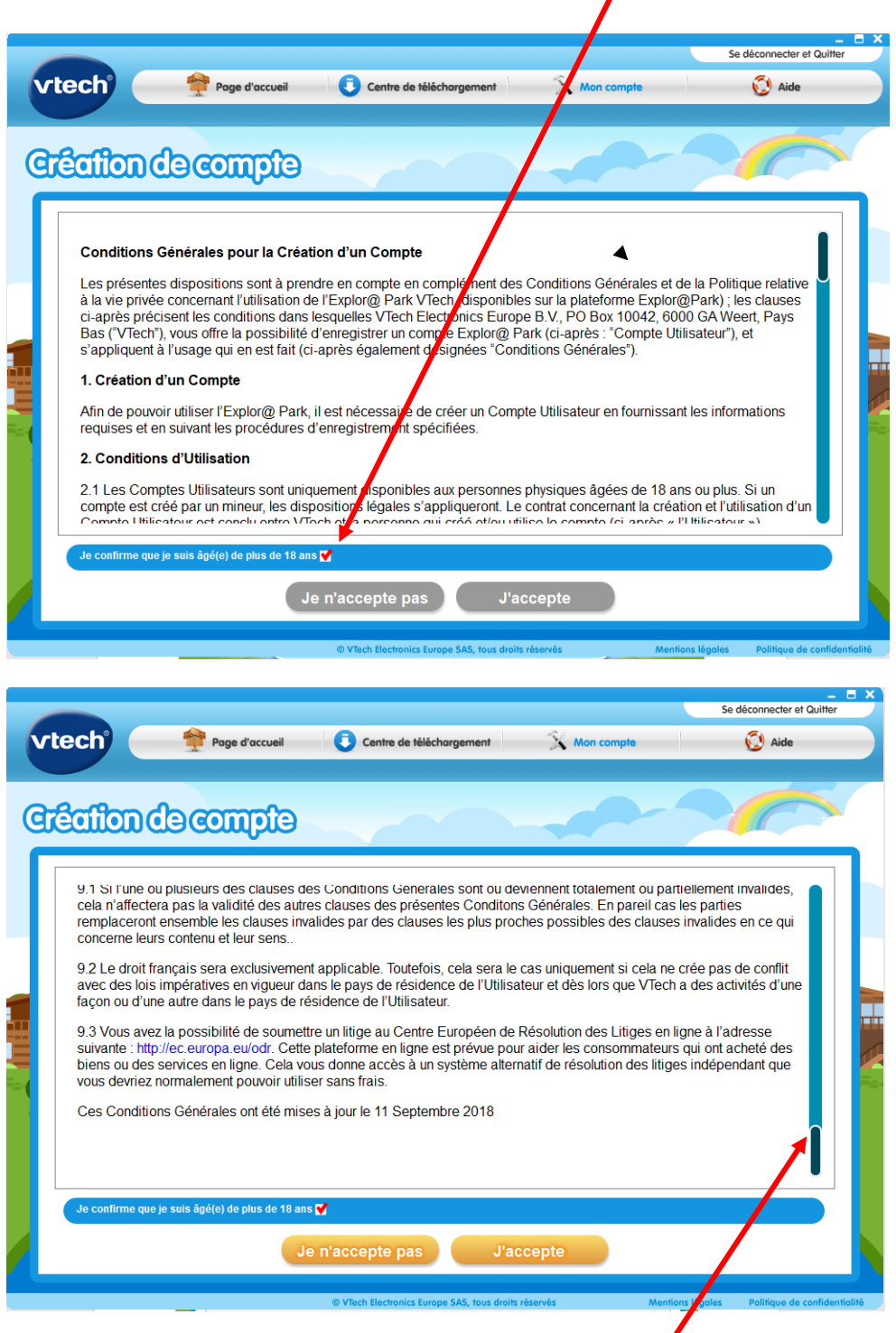

Pour que les onglets « grisés » passent à l'orange il faut lire le texte et descendre la barre de défilement jusqu'en bas. . Une fois les Conditions lues, cliquer sur l'onglet « J'accepte » pour continuer le processus de création de compte.

Idem pour la « **Politique de confidentialité VTech** » qu'il faut lire et accepter afin de profiter des services de l'Explor@park : une fois que la barre de défilement est en bas, les onglets ne sont plus « grisés ». Une fois orange, cliquer sur « J'ai lu et pris connaissance de la politique de confidentialité ».

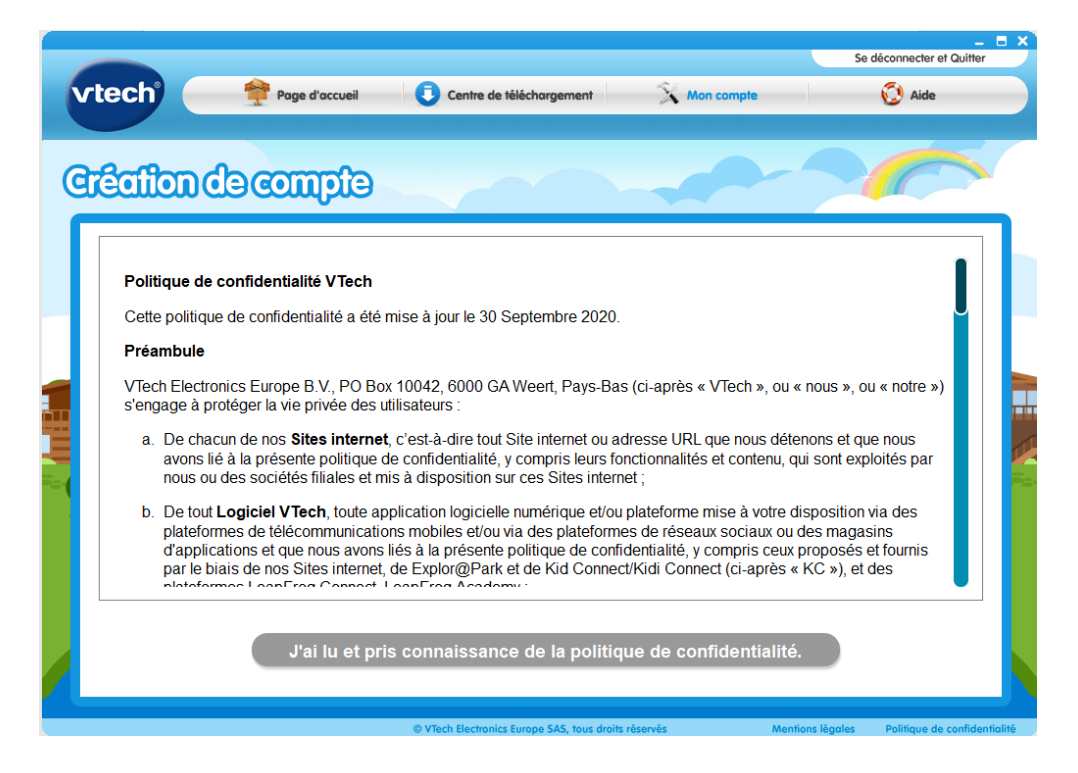

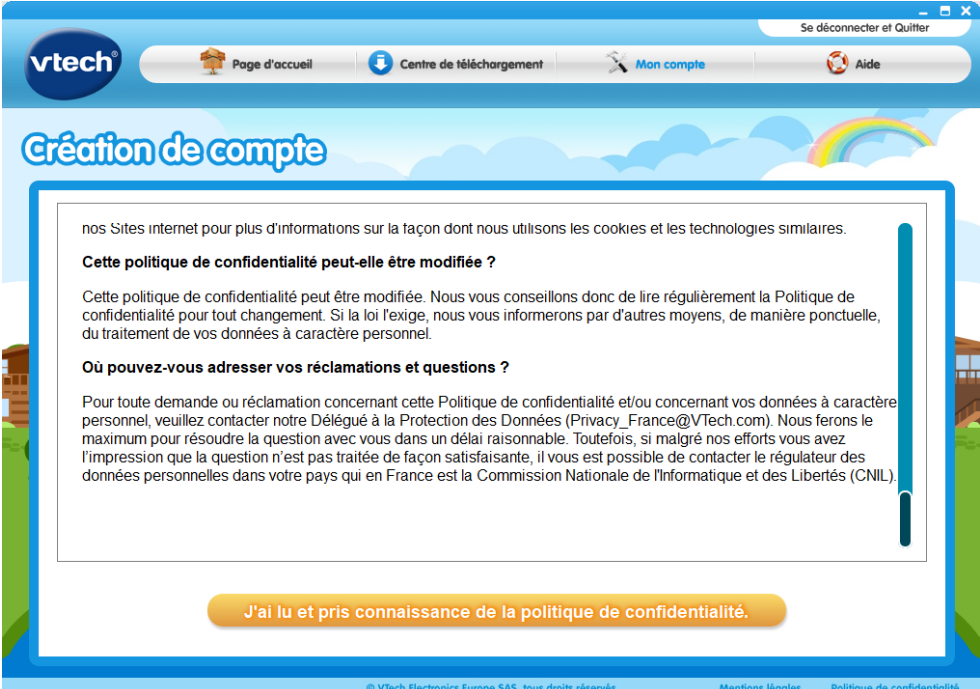

Il est désormais possible d'accéder à l'enregistrement du compte Parent. L'email sur lequel le code d'activation a été envoyé s'affiche automatiquement. Il faut ensuite renseigner le code d'activation, le mot de passe, la confirmation du mot de passe, le Pays et cocher la case « Oui je souhaite devenir membre du Club VTech……KidiCom ».

**Attention : si vous ne cochez pas cette case, vous n'aurez pas accès aux téléchargements gratuits (si offerts avec le jouet).**

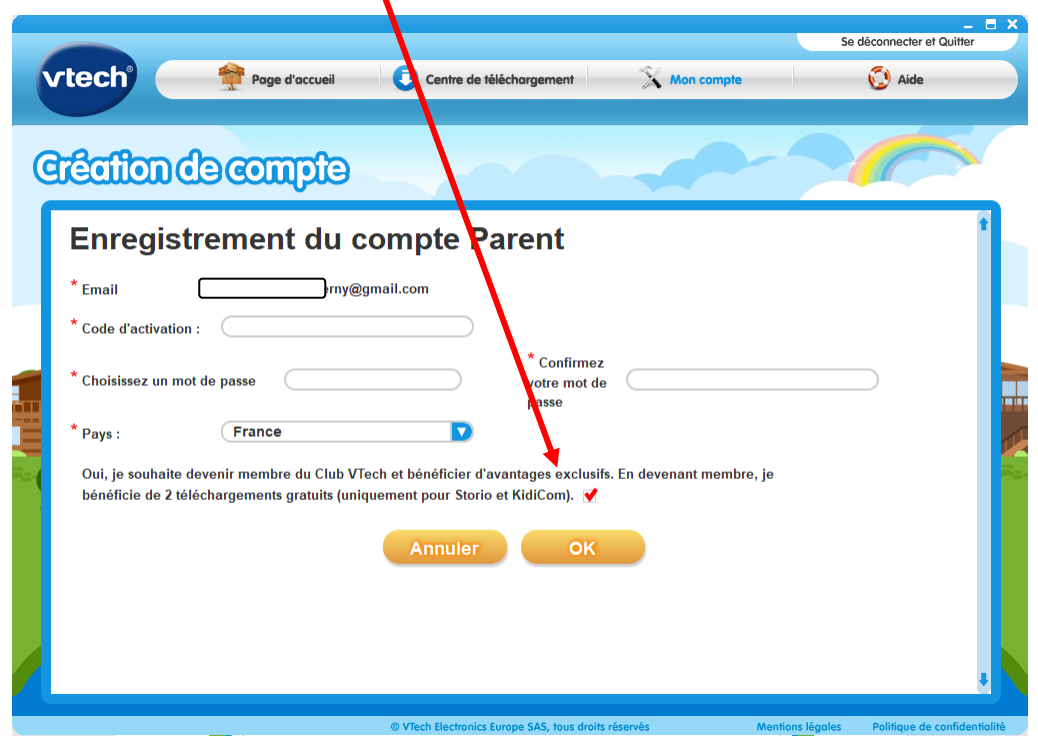

b) « **S'identifier sur un compte existant** » Choisissez cette option si vous possédez déjà un compte Parent VTech. Puis, tapez votre adresse email et votre mot de passe pour vous connecter

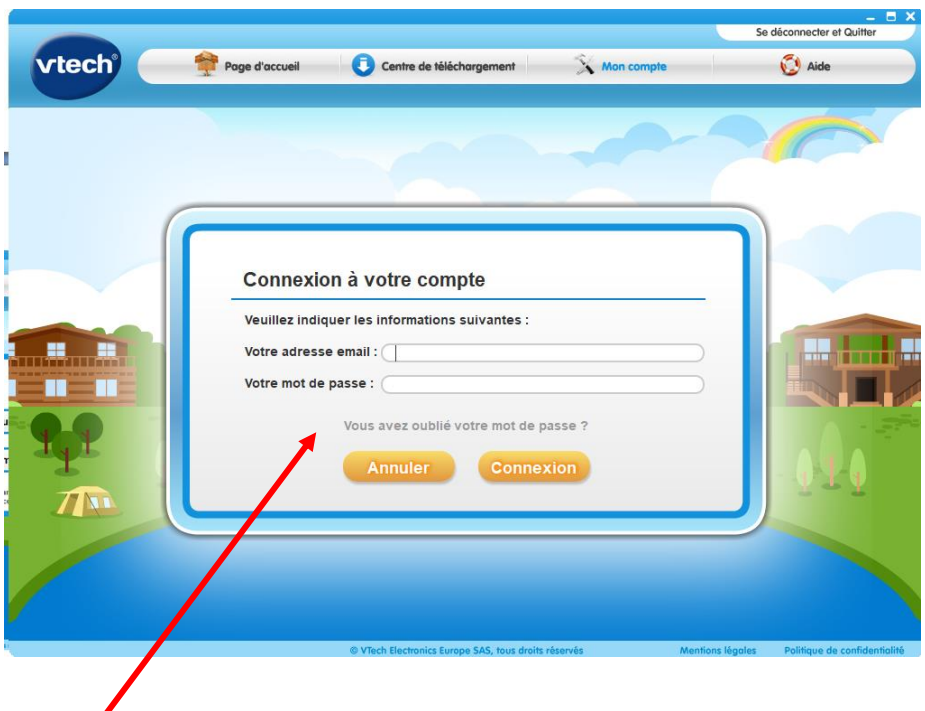

Si vous avez oublié son mot de passe, il suffit de cliquer sur « Vous avez oublié votre mot de passe ? » afin de recevoir un lien de réinitialisation sur votre boîte mail.

Un nouveau mot de passe sera envoyé par mail. **Attention : ce courrier peut se retrouver dans les Spams.** 

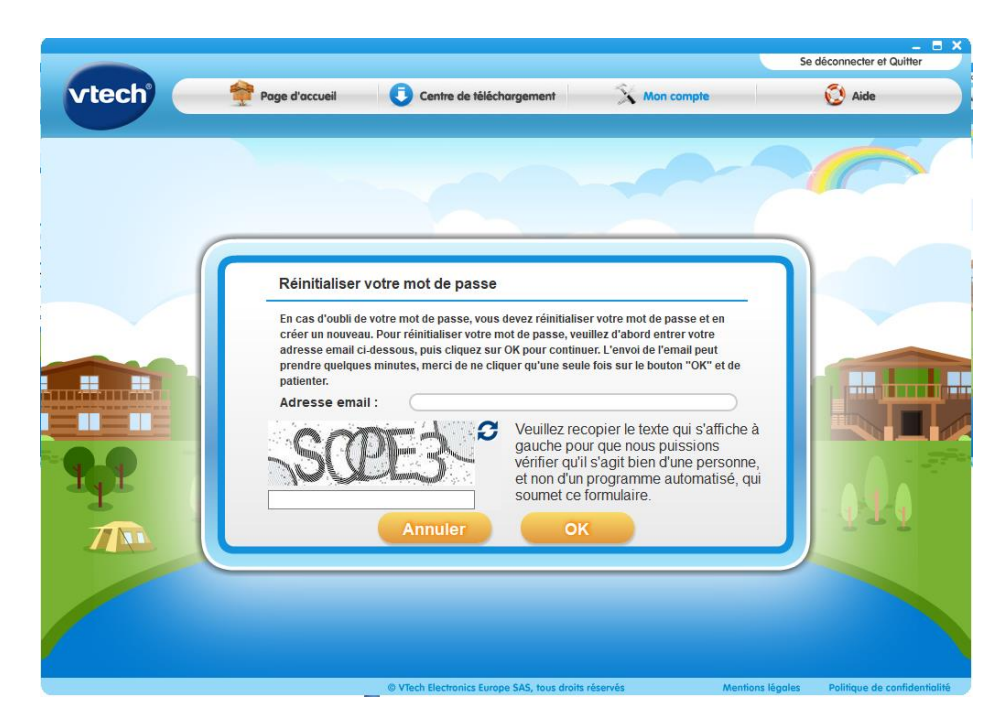

Le jouet est désormais enregistré et l'icône bleu « **Connecté** » doit apparaître dans le menu accueil de l'Explor@park.

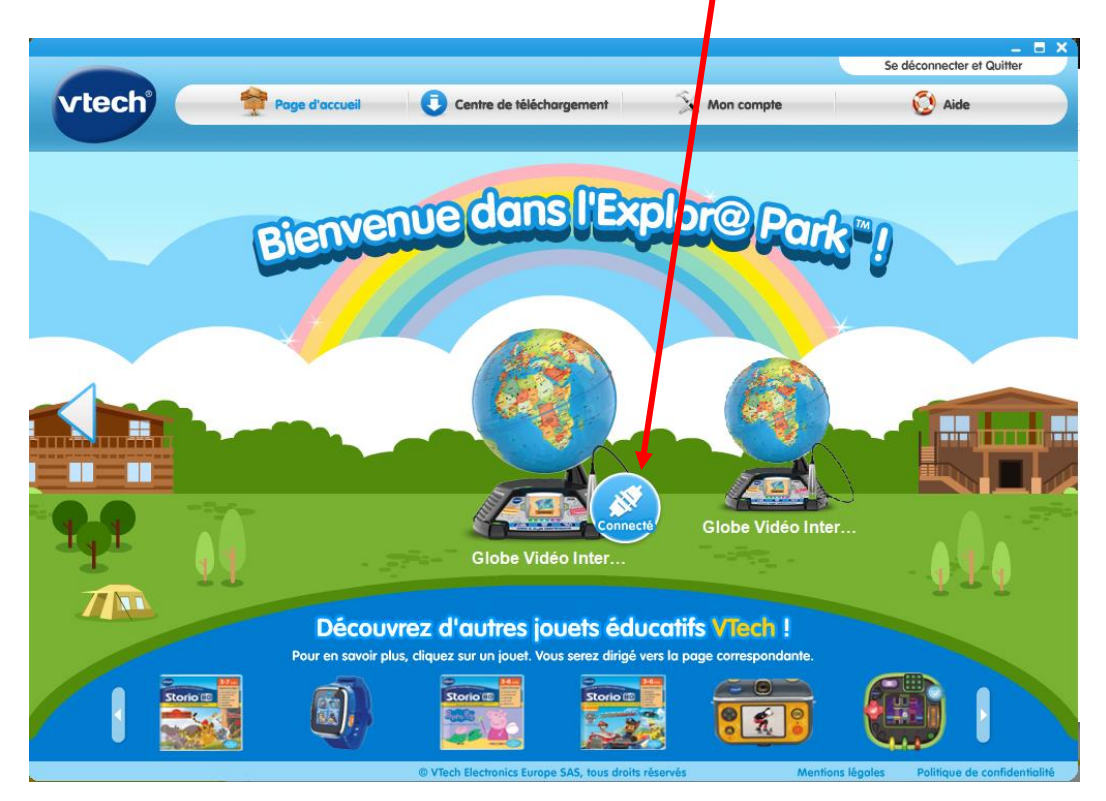

Une mise à jour peut vous être proposée.

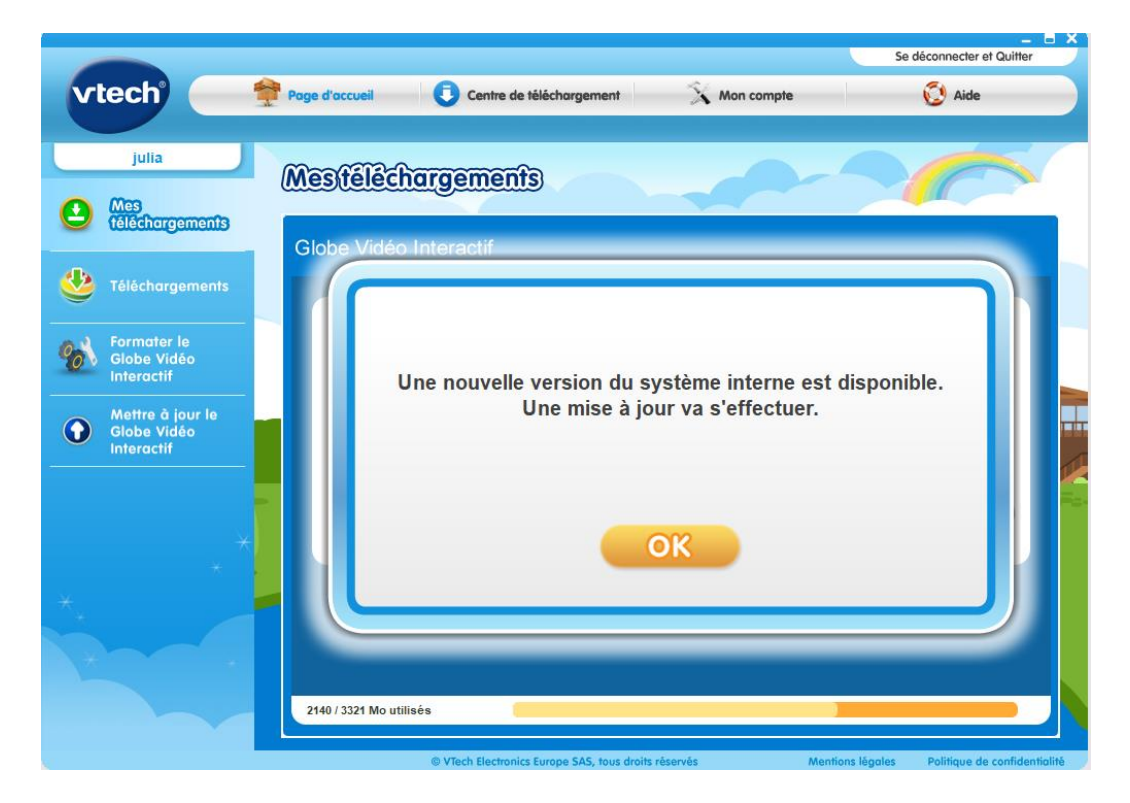

## **III. Enregistrement du jouet**

1. Renseignez les informations demandées concernant votre enfant et cliquez sur « Ok ».

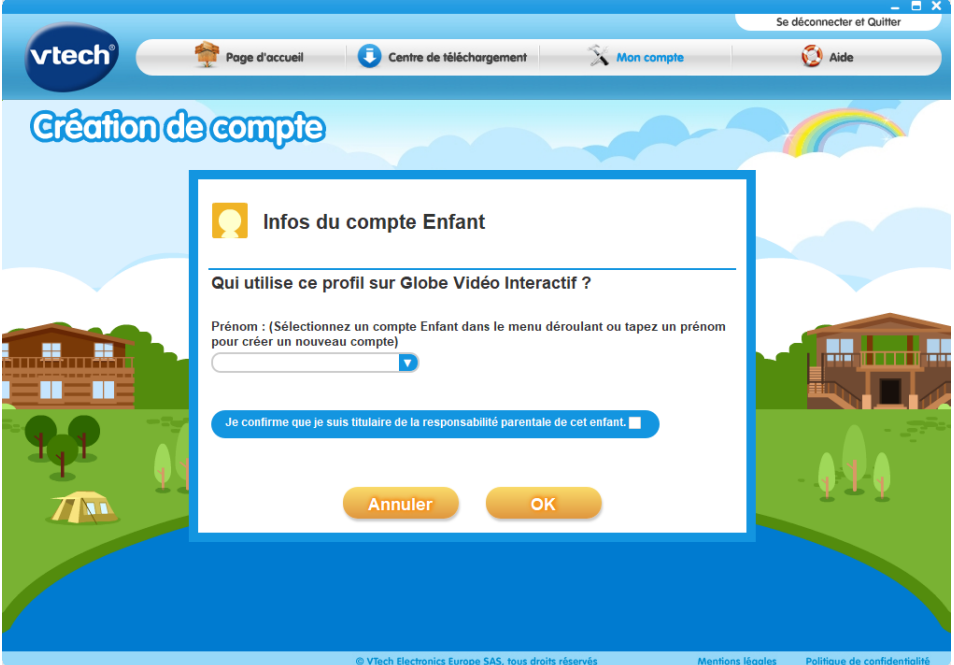

2. Vous avez bien enregistré et attribué votre console à votre enfant. Cliquez sur « Ok »

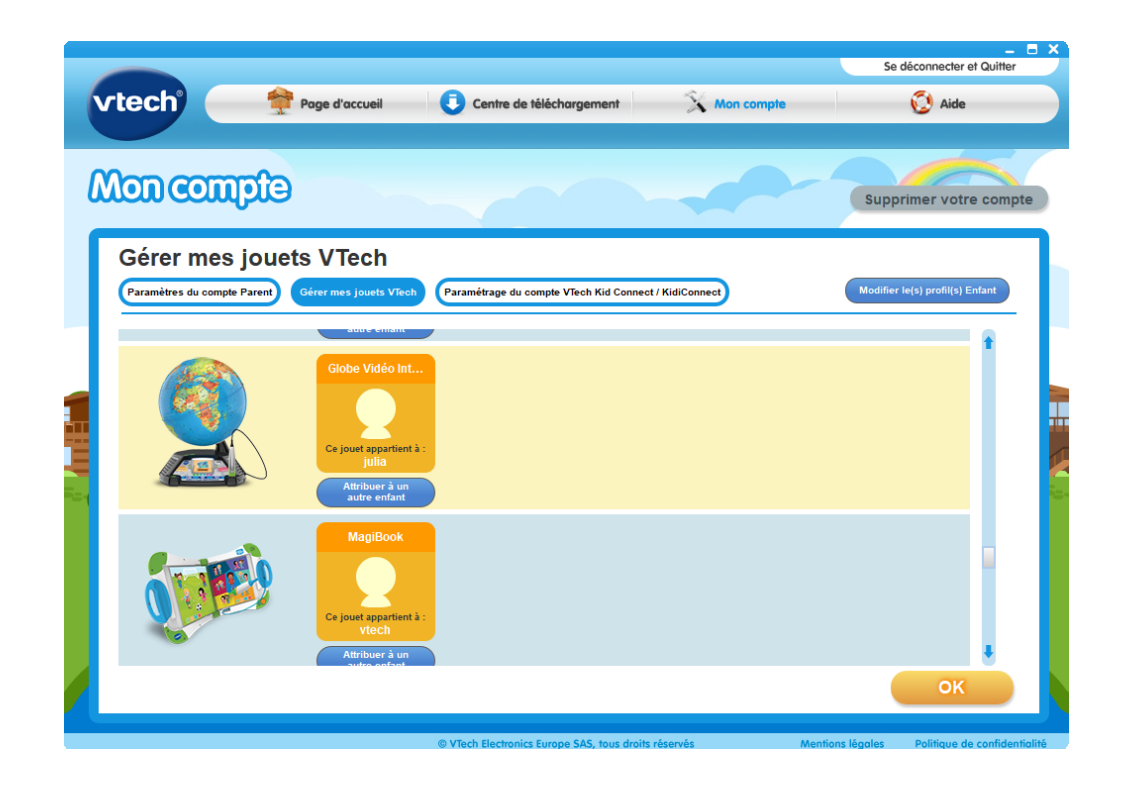

### **IV. Téléchargements de jeux et transfert sur la console**

 $\odot$ 

Afin d'accéder au centre de téléchargement de votre console, vous pouvez :

1. Soit cliquer sur la console à l'écran puis sur le nom de votre enfant. Puis sur « Téléchargements ».

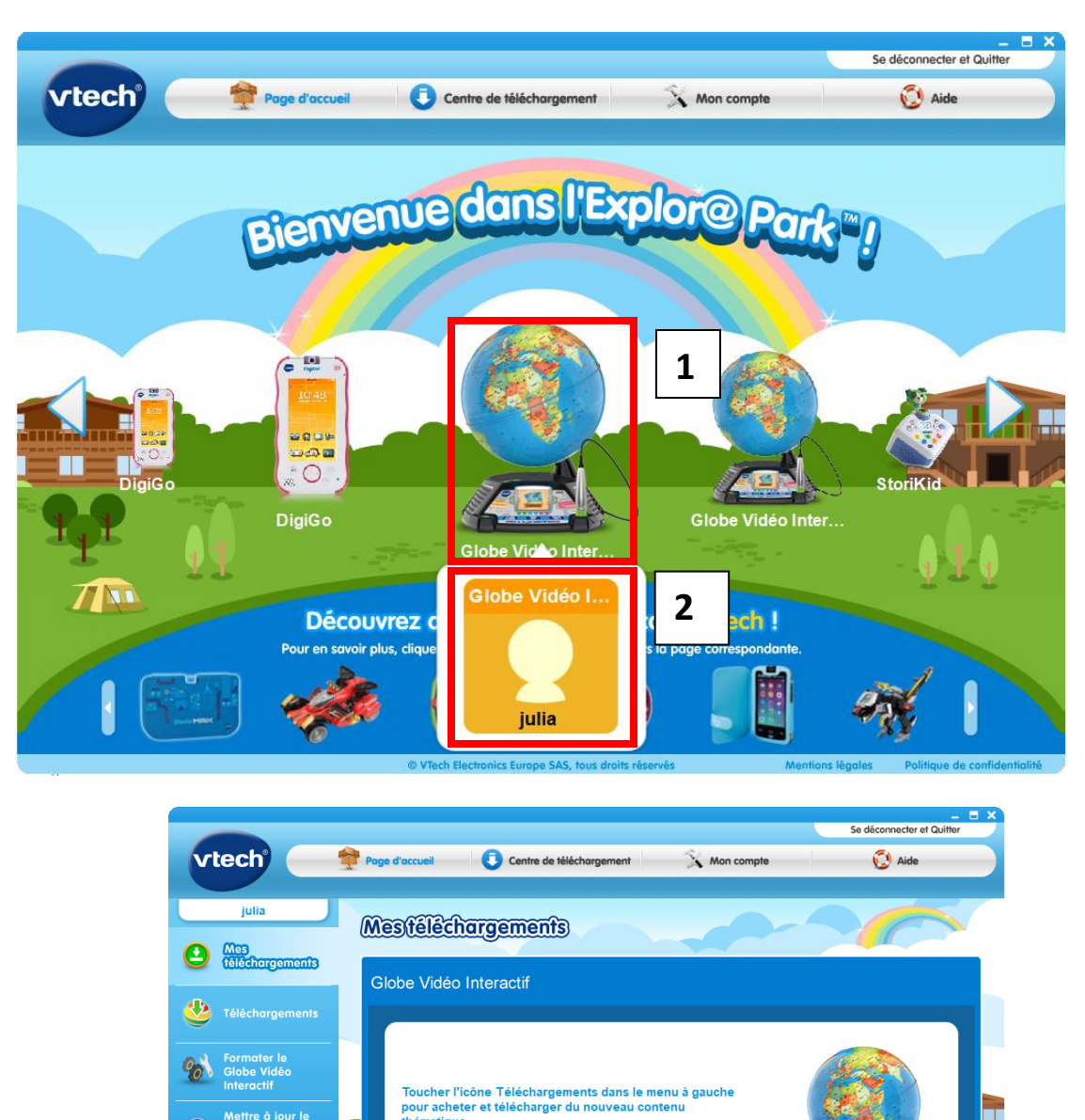

Toucher l'icône Mettre à jour le Globe Vidéo Interactif pour

u inclus du globe

ettre à jour le conter

2140 / 3321 Mo utilisés

2. Soit vous cliquez directement sur l'onglet « Centre de téléchargement ». Puis sur le « Centre de téléchargement » de votre console et cliquez sur votre console

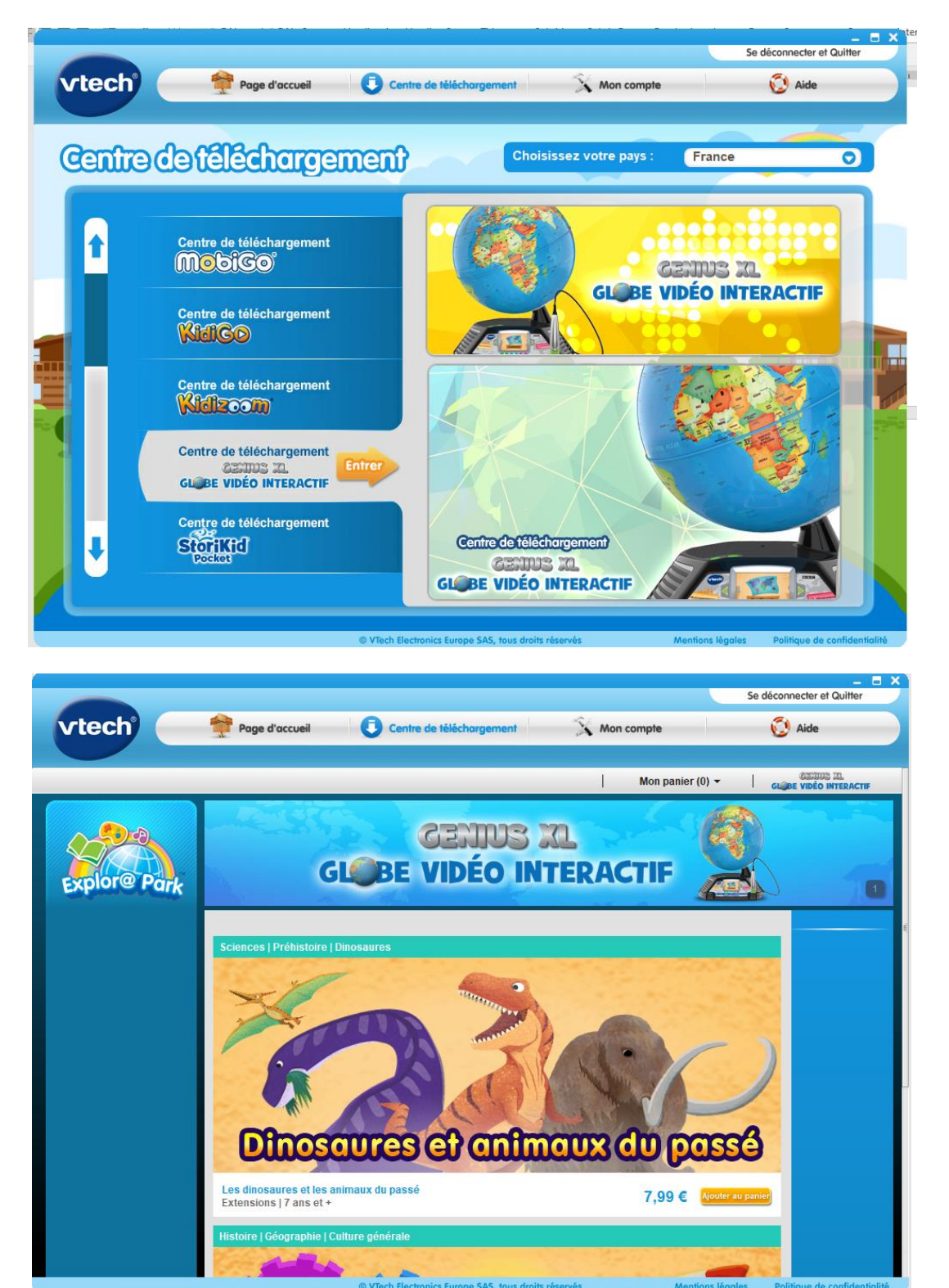

Il vous suffit d'ajouter n'importe quel contenu au panier et cliquer sur « Valider » pour passer la commande.

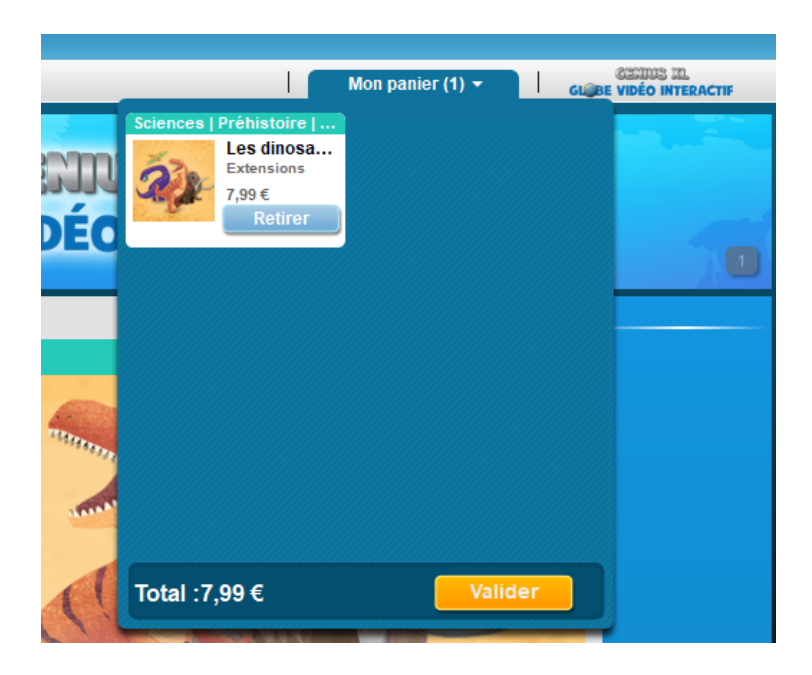

Vous arrivez sur le récapitulatif de votre commande. Cliquez sur « Poursuivre la commande » si vous souhaitez confirmer votre achat ou « Retour à la boutique » si vous souhaitez rajouter d'autres jeux. Vous avez la possibilité de payer soit par carte de crédit Visa ou Mastercard, soit par PAYPAL soit par Carte Cadeau Explor@park (désormais plus commercialisée). Cliquer sur « **Poursuivre la commande** »

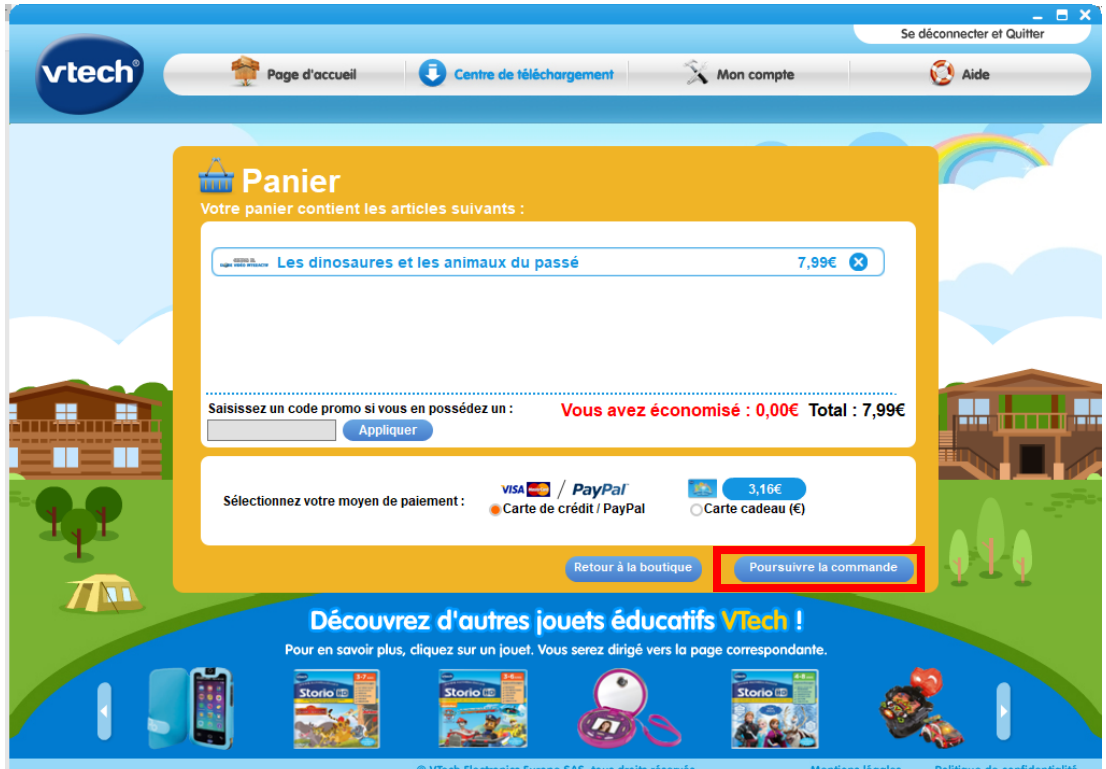

Cochez la phrase « J'accepte les conditions ci-dessus et souhaite continuer » et cliquez sur « Confirmer ».

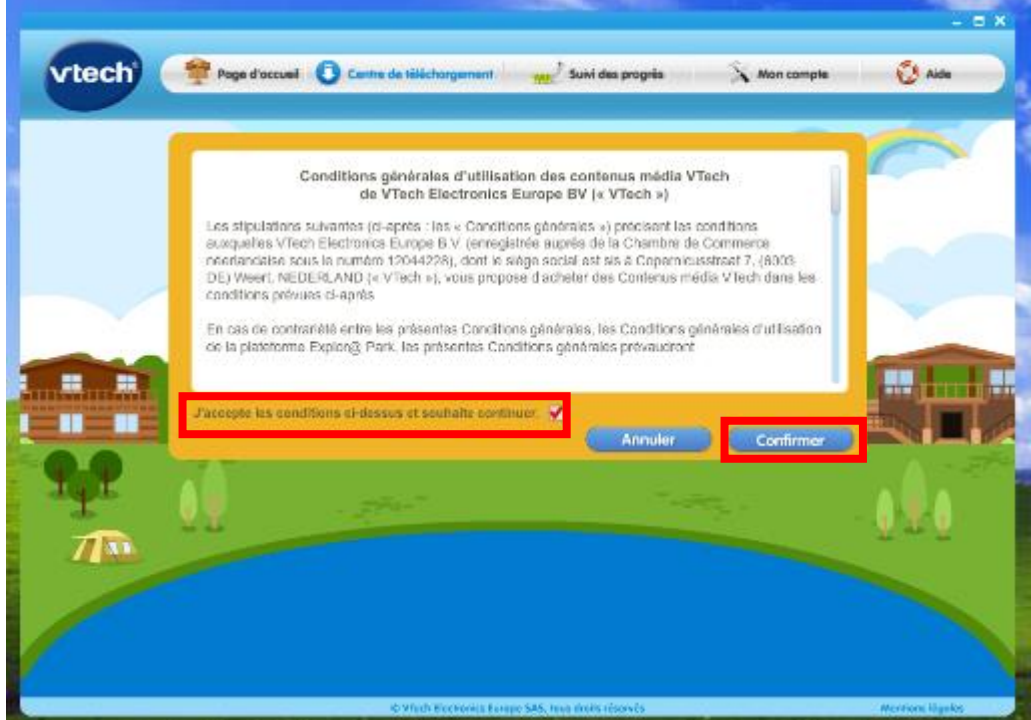

Sélectionnez votre mode de paiement puis procéder au paiement.

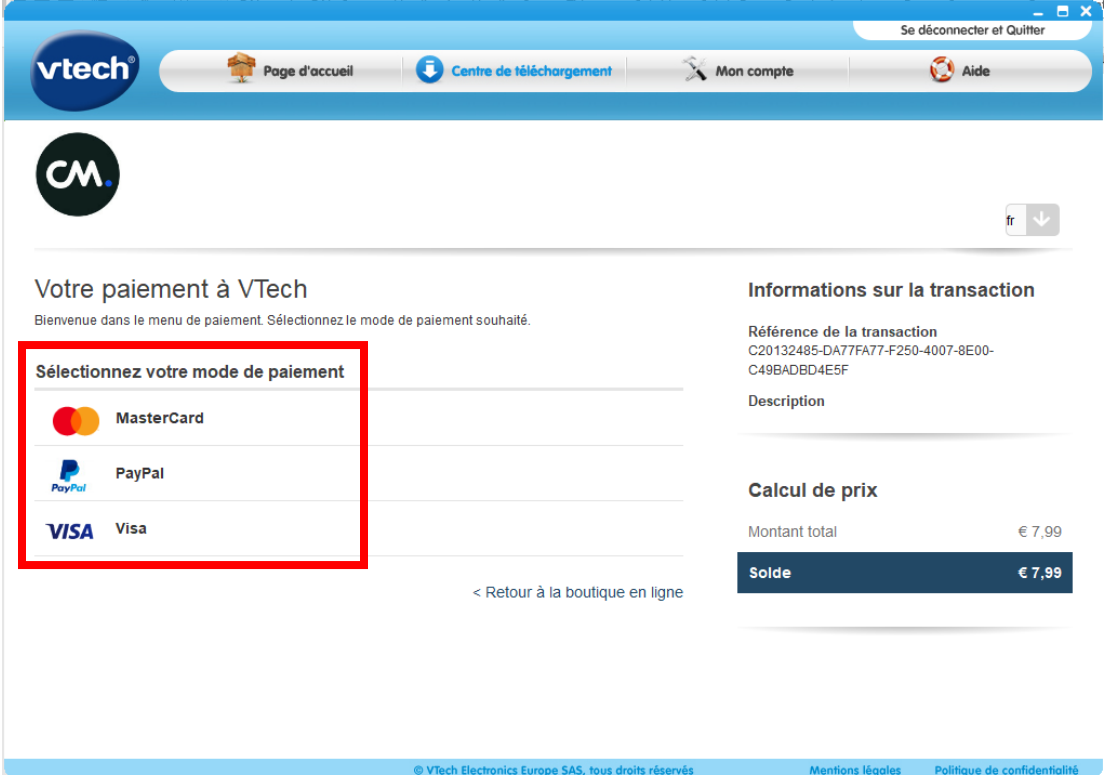

1. Votre commande est en cours de traitement.

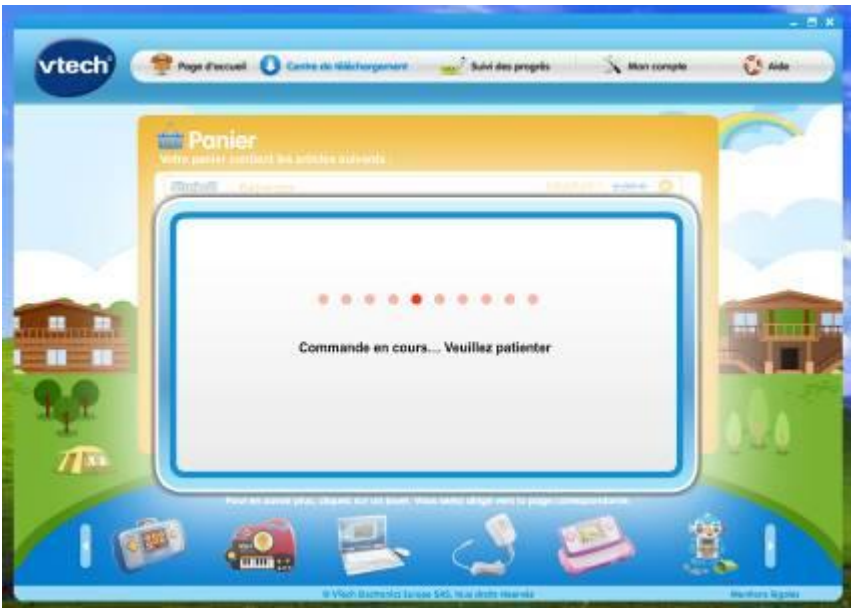

2. Votre commande a été validée. Cliquez ensuite sur « Télécharger maintenant » pour télécharger vos jeux.

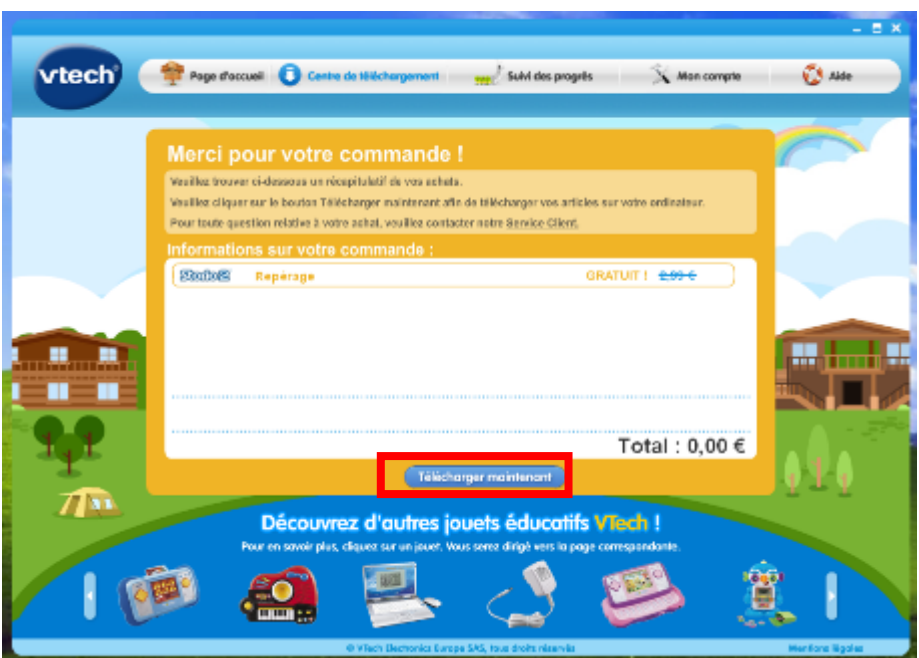

- 3. Vous accédez à l'onglet « Mes téléchargements » et retrouvez les jeux que vous avez acheté. Il se télécharge automatiquement.
	- *N.B : Le temps de téléchargement dépend de votre débit internet*.
	- **N.B** : Si votre commande ne se trouve pas dans cet onglet, veuillez contacter le service consommateur au 0805 16 30 30 (appel gratuit) ou envoyer nous une demande en ligne : <https://support.vtech-jouets.com/index.php?a=add>

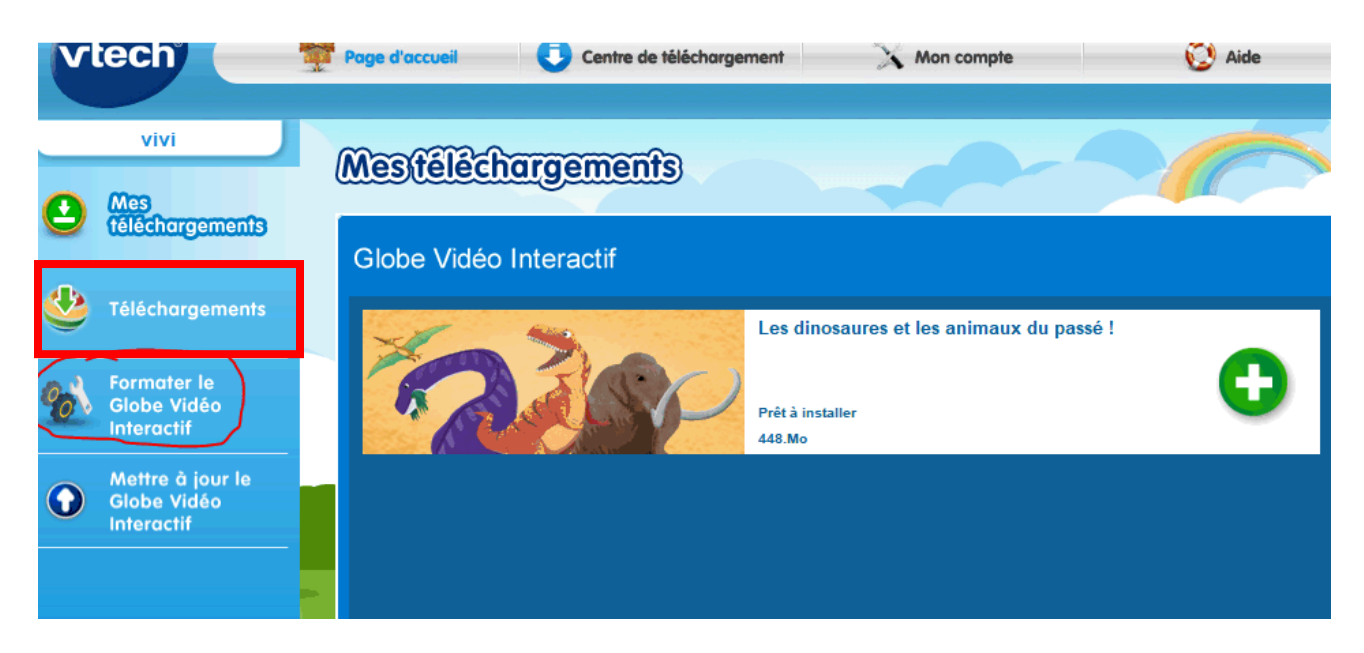